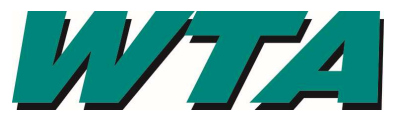

1. Log into the system! https://wta.cobblestone.software/gateway using your username and password you set up for yourself and the Vendor ID assigned to you.

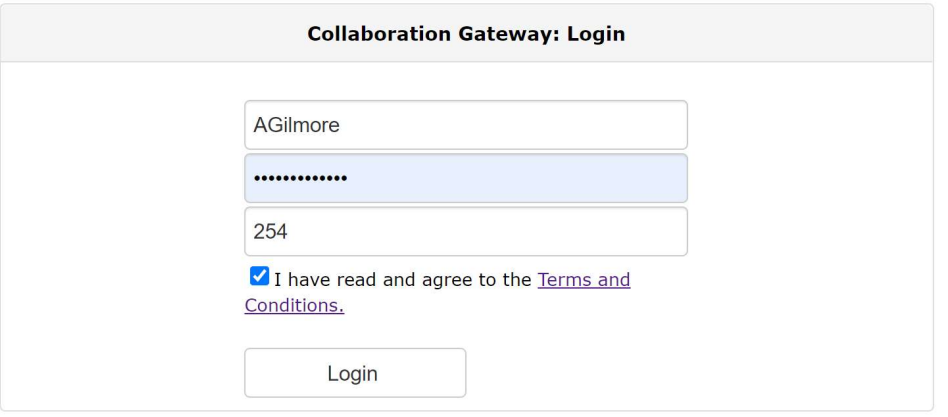

2. Select the "Contacts/Users" drop down menu and pick "My Company Info".

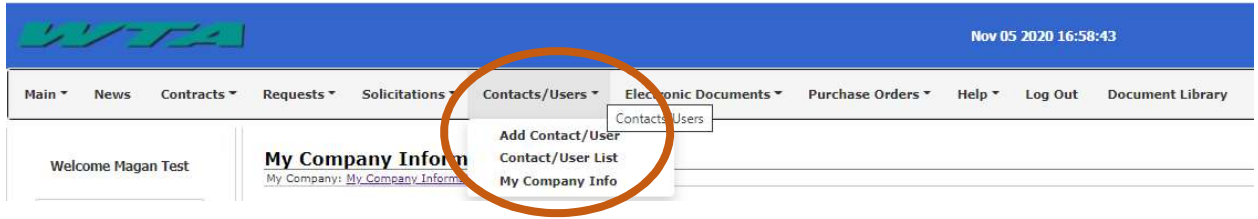

**My Company Information** 

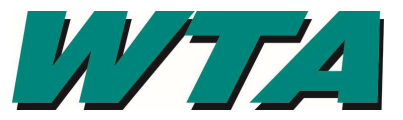

3. To edit anything on your company page, select the pencil icon. If there is no pencil, you cannot edit that field. Contact procurement@ridewta.com with questions.

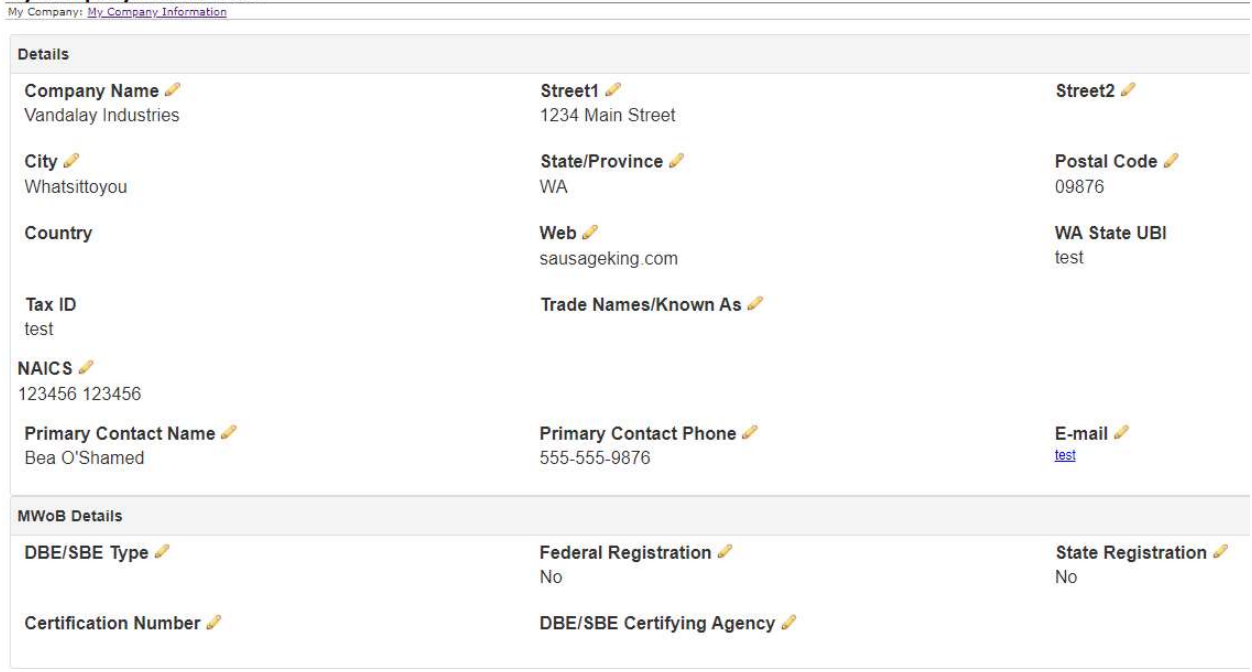

4. To be alerted for opportunities, select the "Add Additional Service" under the Vendor Product Service Code section immediately following the MWoB Details section.

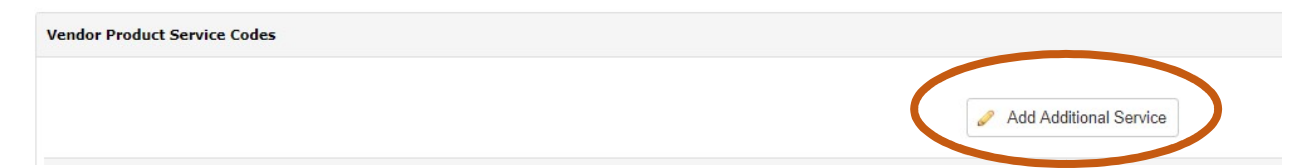

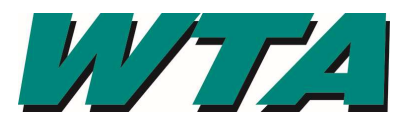

4a. From the drop down, select the service that most closely fits. These services are directly tied to the NAICS code you used when you registered your company, so use www.NAICS.com to select the appropriate code. WTA's Product Service Codes are the main industry title and reference the first 2 numbers of a NAICS code. For example, if your firm is an Architectural firm and your NAICS code is 541310, you would select Product Service Code "54 - Professional, Scientific & Technical Services".

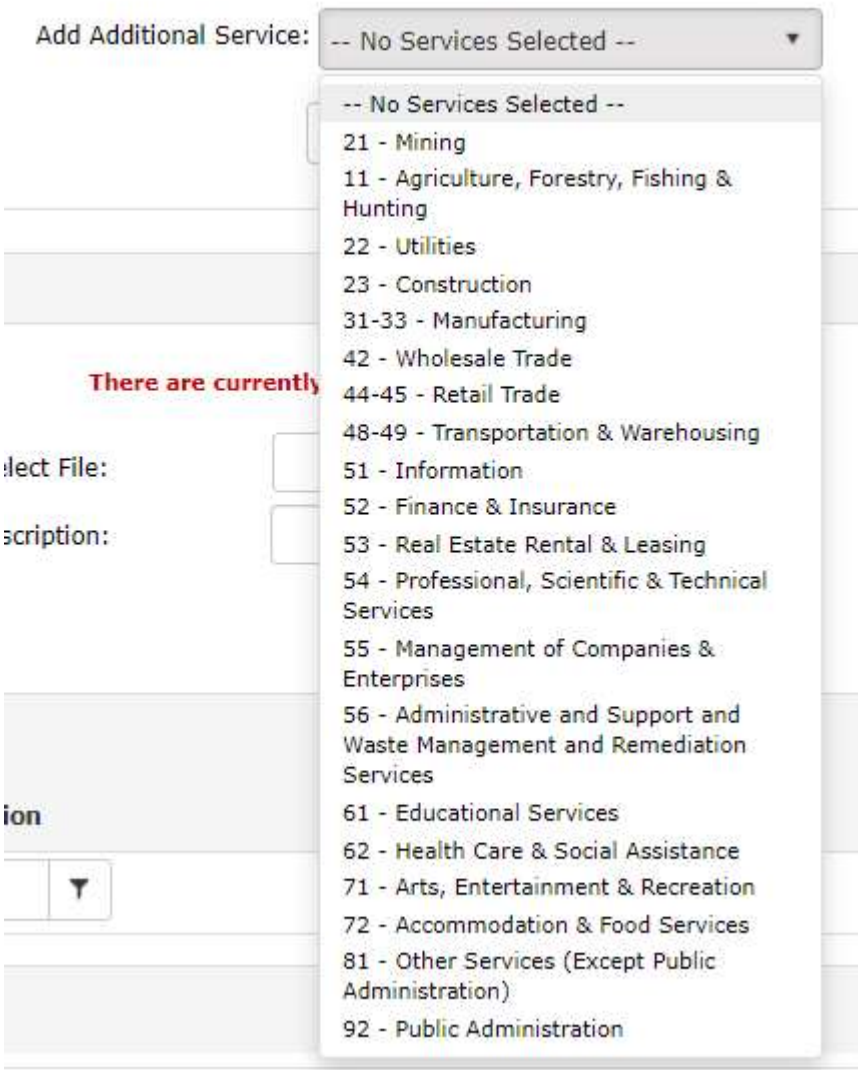

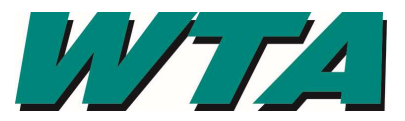

## 4b. Click "Submit"

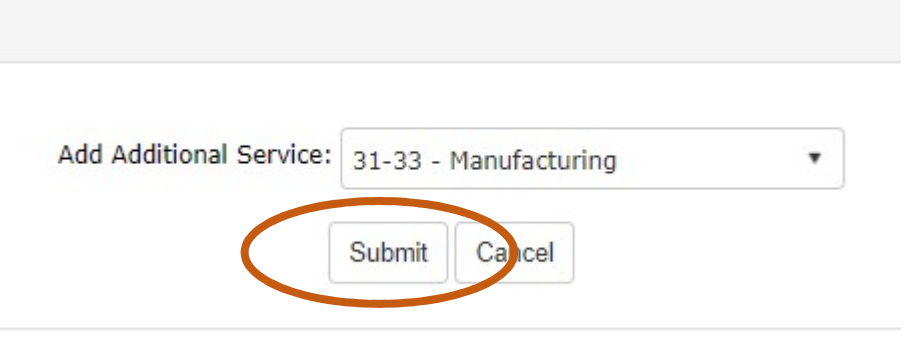

4c. You'll see the list of service codes assigned to your company. If you need to delete one, you can select the "Delete" link next to the incorrect code.

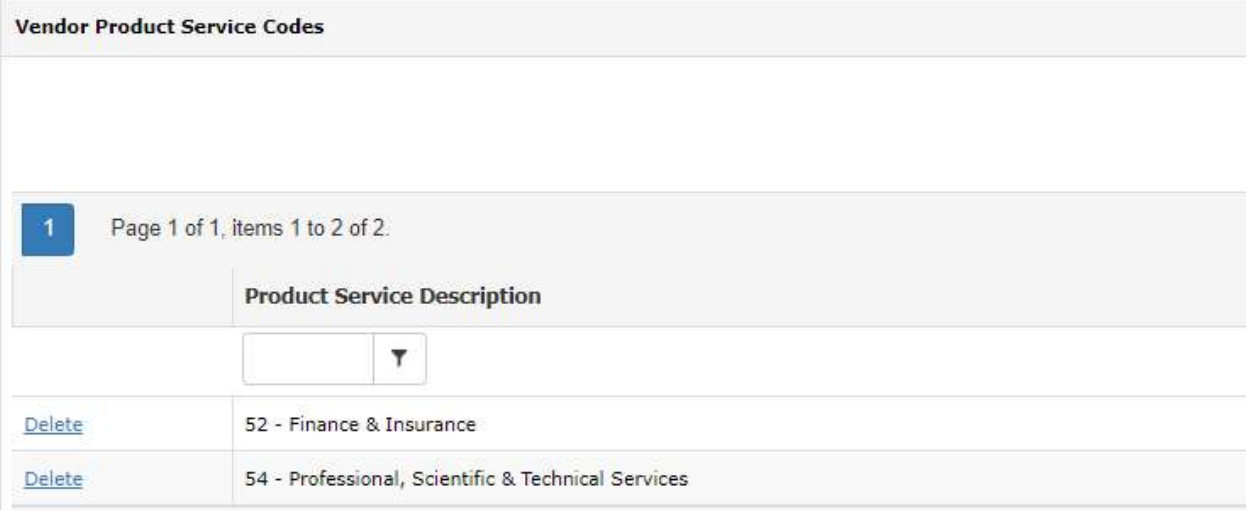

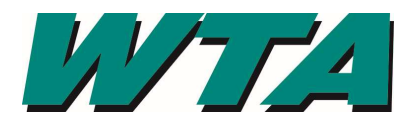

4d. Check your email! Make sure that *alerts@cobblestone.software* is added to your safe senders list. When WTA has an opportunity that matches a product service code, you'll automatically get an email giving you the basic information, as well as a way to check out the entire solicitation request.

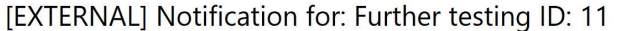

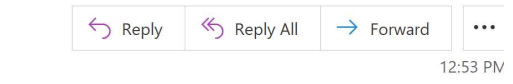

(i) Click here to download pictures. To help protect your privacy, Outlook prevented automatic download of some pictures in this message.

#### Dear Magan Waltari (Testing Vandalay),

To Magan Waltari

This is a notification to make you aware of an opportunity update for . Please see the details below:

WTA Procurement and Contract Alert <alerts@cobblestone.software>

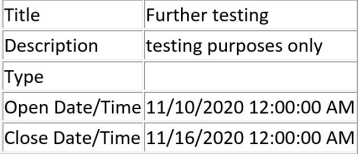

**Reason for Notification:** 

A new Product/Service code has been assigned to the opportunity: 54 (54 - Professional, Scientific & Technical Services)

To view more information about this opportunity, please click on the following link or copy/paste the link into your browser. https://wta.cobblestone.software/gateway/SolicitationPublicDetails.aspx?rid=YBqzhkWoc3f1MlE5zLCRtg%3d%3d

If you are not already registered to access bids, you can easily sign-up to access this bid and future bids by clicking "Create Account" at: https://wta.cobblestone.software/gateway/

Please do not reply to this automated email. If you have questions or want to opt out of receiving emails, please contact directly.

### 5. If you need to add an insurance certificate, W9, or other document, you can do so in the "Attached Files, Documents, Images" section. You can either click the "Select" button to browse your computer, or you can drag and drop the file.

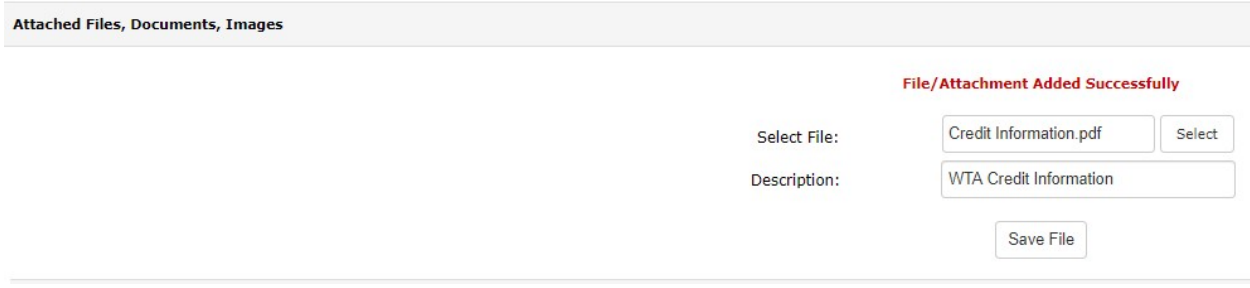

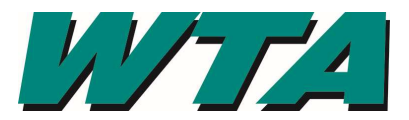

6. Once you have loaded your file/attachment, it will be displayed with a hyperlink allowing you to view the file.

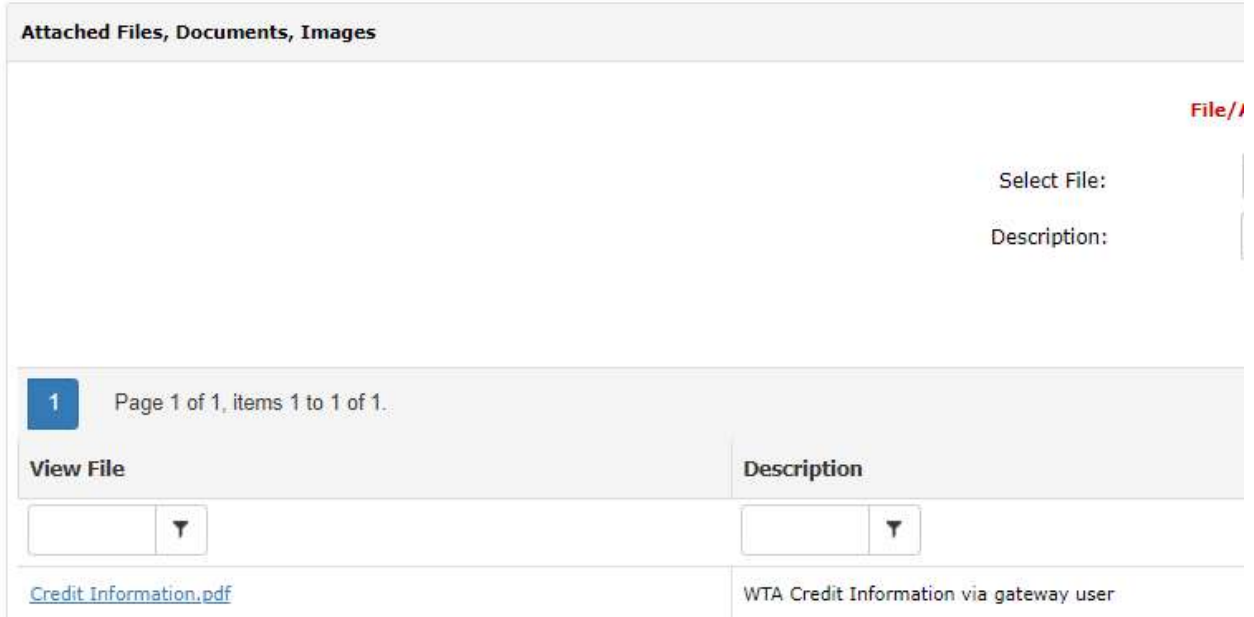

Want to submit a response to a solicitation? Check out RESPONDING to a Solicitation!